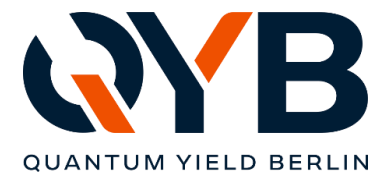

QYB Quantum Yield Berlin GmbH | Braunschweiger Str. 71 | D-12055 Berlin

# **Update Notes LuQY-Control v1.7**

Changes of the LuQY-Control software v1.7 against previous versions include:

# **1) Extended background noise filtering functions**

In this version of the software, the threshold of the noise filtering is displayed in the spectrum live view as a blue dashed line. Signal below this line becomes zero when being transformed to photons/s/cm²/nm.

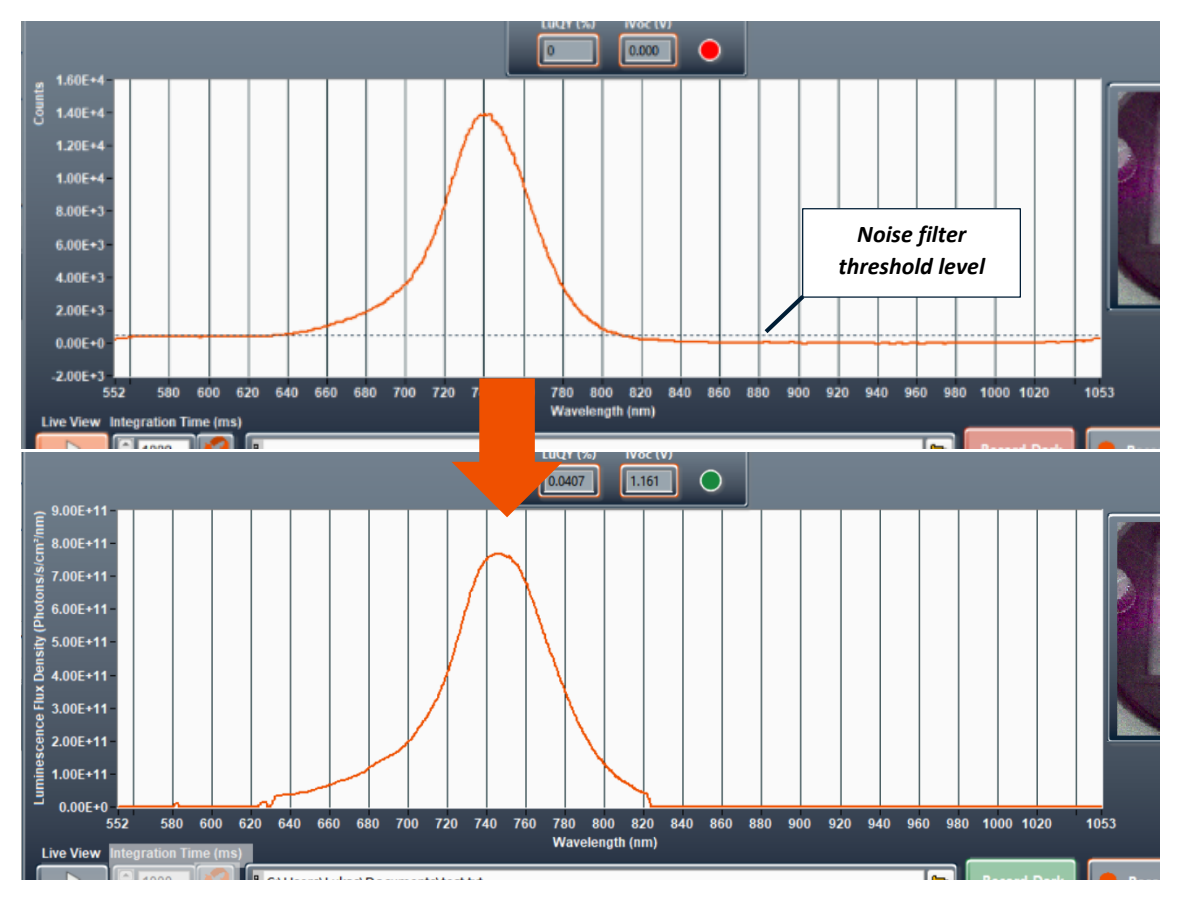

*Figure 1: Top: spectrometer signal in live view showing the noise filter threshold level as dashed blue line; Bottom: resulting absolute luminescence flux with signal below the noise filter threshold being zeroed.*

Also, besides the options 'Off', 'Low', 'Medium' and 'High', the background noise filter can now be adjusted manually. For this, go to **'Tools'** in the top menu **'Application Settings'** and select **'Manual'** in the **'Noise filter spectrometer'** section. When the noise filter is set to **'Manual'**, the dashed blue threshold line in the live view graph can simply be dragged and dropped with the mouse to your desired filtering level.

**QYB Quantum Yield Berlin GmbH** contact@qyb.berlin Braunschweiger Str. 71, D-12055 Berlin Director: Dr. Lukas Kegelmann

**Bank account** Postbank IBAN: DE24 1001 0010 0975 8951 01 BIC: PBNKDEFF

**Court** Berlin (Charlottenburg) HRB 229771 VAT DE344532284 1

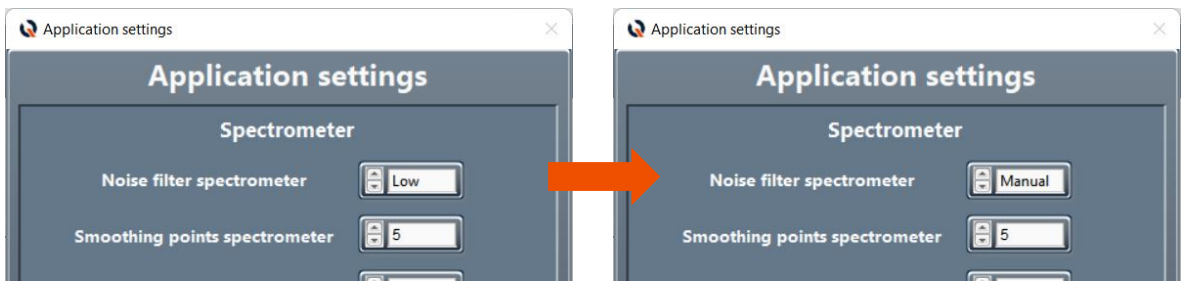

*Figure 2: Section of the 'Application settings' window showing 'Low' and 'Manual' noise filter mode.*

#### **2) Save & Load Measurement Settings**

Go to **'Tools'** in the top menu **'Save Measurement Settings'** to save the current settings entered in the GUI. This includes all button settings, entry fields and selector boxes in the sections 1 (sample) to 5 (measurement settings). The settings are stored as a .qyb file.

To load a set of pre-saved measurement settings, go to **Tools'** in the top menu **'Load Measurement Settings'** and select the respective '.qyb' file in the file dialog.

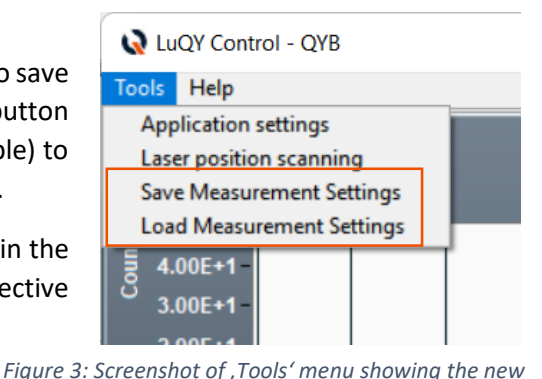

## **3) Enhanced Sweep Functionalities**

If a voltage or intensity sweep has been selected, the software will perform individual measurements at the given setpoints. On default, the software will now **automatically adjust the integration time and will do a dark reference measurement at each setpoint**. If you want to turn this functionality off, go to '**Tools'** in the top menu **'Application Settings'** and deactivate **'Record dark measurement during sweeps'** and/or **'Auto-adjust integration times during sweeps'** [\(Figure 4\)](#page-1-0).

#### **4) Disabling auto-integration time on saturation**

When the spectrometer saturates due to a too intense signal, the software by default will automatically re-adjust the integration time. If you want to turn this function off, you can now deactivate the button '**Auto-adjust integration time on saturation'** in the application settings menu [\(Figure 4\)](#page-1-0).

## **5) Minor bugfixes**

This update includes a number of minor bugfixes and small design changes (e.g. live button on main window). The bugfixes include a more resilient auto-integration time functionality when clicking the two arrows next to the integration time entry field. Also a fix restoring the communication with certain SMU firmware versions.

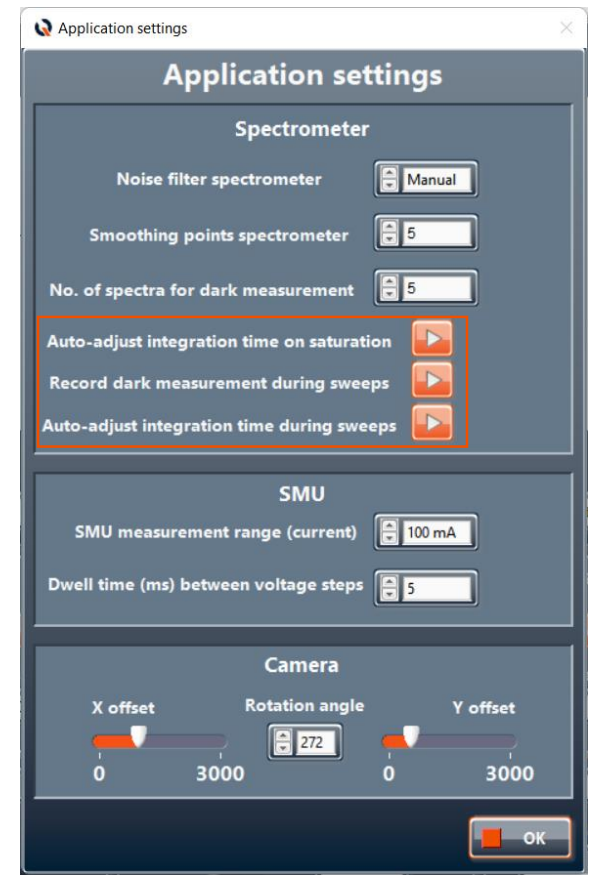

*save and load measurement settings funtions*

<span id="page-1-0"></span>*Figure 4: Updated application settings window*

**QYB Quantum Yield Berlin GmbH** contact@qyb.berlin Braunschweiger Str. 71, D-12055 Berlin Director: Dr. Lukas Kegelmann

**Bank account** Postbank IBAN: DE24 1001 0010 0975 8951 01 BIC: PBNKDEFF

**Court** Berlin (Charlottenburg) HRB 229771 VAT DE344532284 2